## Sarvoday Kelavani Samaj managed

## **ATMIYA Group of Institutions**

Shree Manibhai Virani and Smt. Navalben Virani Science College (Autonomous), Rajkot Affiliated to Saurashtra University, Rajkot

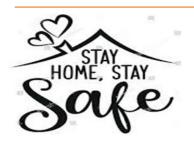

# **Online Internal Examination**

(From home using Desktop/Laptop/Tablet/Mobile Phone)

All the students of UG, PG & B.Voc. programs are hereby informed that **Continuous Internal Evaluation Component: Theory Test -II** is arranged online with following details due to prevailing COVID-19 Pandemic lockdown.

#### **Online Internal Examination Structure:**

Part A: 20 MCQs having 1 Mark weightage and Part B: 25 MCQs having 2 Marks weightage

(For English Language): Part A: 30 MCQs having 1 Mark weightage and Part B: 15 MCQs having 2 Marks weightage)

#### **Duration & Dates of online Examination:**

**Duration: 03 Hours per course (paper/subject)** 

Exam Login Time: 10:00 AM to 6:00 PM

| Program                                                                      | Semester           | Dates of Examinations | Date of Password issue by SMS |
|------------------------------------------------------------------------------|--------------------|-----------------------|-------------------------------|
| All B.Sc., B.C.A.,<br>Integrated B.ScM.Sc,<br>Vocational &<br>M.Sc. Programs | Sem6 <sup>th</sup> | 23/04/2020 to         | 19/04/2020                    |
|                                                                              |                    | 30/04/2020            |                               |
|                                                                              | Sem4 <sup>th</sup> | 27/04/2020 to         | 22/04/2020                    |
|                                                                              |                    | 03/05/2020            |                               |
|                                                                              | Sem2 <sup>nd</sup> | 30/04/2020 to         | 25/04/2020                    |
|                                                                              |                    | 06/05/2020            |                               |

### **Instructions:**

- URL (Link) for the exam: <a href="http://agi.icrp.in/agi\_exam">http://agi.icrp.in/agi\_exam</a>
- Check Login: Students have to verify/ensure their exam login before THREE days of commencement of the examination using respective Enrolment Number as user ID and Password will be provided by SMS on your mobile number (as per college record).
- ❖ In case of non-receipt of password or any technical issue/query seek assistance from CoE office on 9099076153, 9925022399 during 10:00 am to 6:00 pm. only.
- ❖ The online examination will commence and will remain activated only during the exam dates & time as mentioned above.
- During exam if login is lost than student has to re-login using the same password; the exam session will continue form where it was ended.

- ❖ Students can appear in the examination for any number of course/s per day of their program within dates & time as mentioned above.
- Student will be able to switch to another course exam only after the completion of the course exam he/ she has initiated/ started.
- Once the answer of the question is saved by the student; the same can't be edited.
- Student has to compulsorily select any one answer from the choices given.
- There is no negative marking for wrong answer.
- Students have to click on submit Exam button after the completion of the course (subject/paper) examination.
- \* Result of the course (subject/paper) will be displayed immediately after the completion/submission of the course (subject/paper) examination.
- **Functions** of some important **Buttons**:

| Button      | Functions                                                                                                   |  |  |
|-------------|----------------------------------------------------------------------------------------------------|--|--|
| → Continue  | To start/begin examination of particular course (paper/subject)                                             |  |  |
| Save & Next | To save answer of the MCQ & to go to next question                                                          |  |  |
| Submit Exam | To submit particular course (paper/subject) examination&to get the result of the course (subject) attended. |  |  |

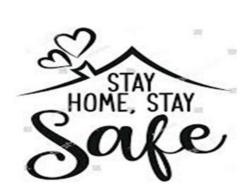